VMware-tools のインストールについて

KCPS ではマイテンプレート/マイ ISO の機能を使って、OS を持ちこんで仮想サーバを作 成する場合、作成後に必ずVMware-toolsを仮想サーバにインストールする必要があります。 マイテンプレートの場合、既に VMware-tools がインストールされていれば、この限りでは ございません。

KCPS で標準提供している OS と同様の OS 向けには、セルフポータルにて KDDI が VMware-tools の ISO ファイルを提供しておりますので、以下の手順で仮想サーバにアタッ チしてインストールしてください。提供外の OS に対応する VMware-tools に関してはお手 数ですが、お客様側で取得してのご対応お願いいたします。バージョンについては KCPS で 提供している vSphere バージョンをご確認の上、対応するものをご用意いただくようお願 いいたします。

【提供ISO】

- ① Windows Server(64bit)向けの VMware-tools
- ② RedHat6 OS /Cent6 OS(64bit/32bit)向けの VMware-tools
	- **>** RedHat7 以降の Linux 系 OS は openvm-tools のインストールを VMware 社が推奨 している為、ISO の提供はございません。参照できるリポジトリからのインストール をお願いいたします。

【手順】

1. ログイン後、インスタンス管理画面左メニューお「インスタンス」を選択し、VMwaretools をインストールする仮想サーバを選択

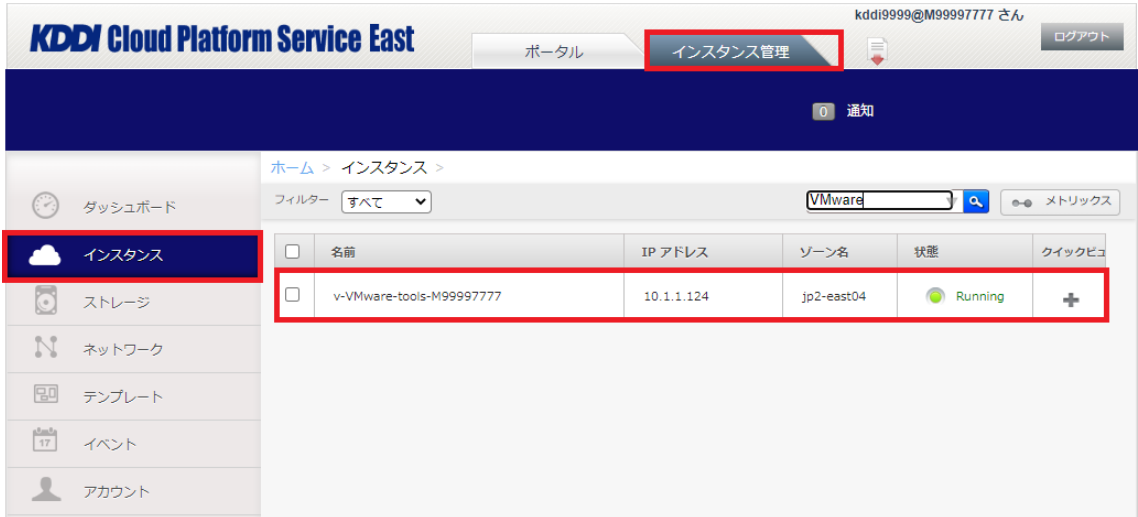

2. インスタンス詳細画面が表示されたら「ISO のアタッチを」を選択 ※ISO のアタッチ作業は仮想サーバの起動中に実施してください。

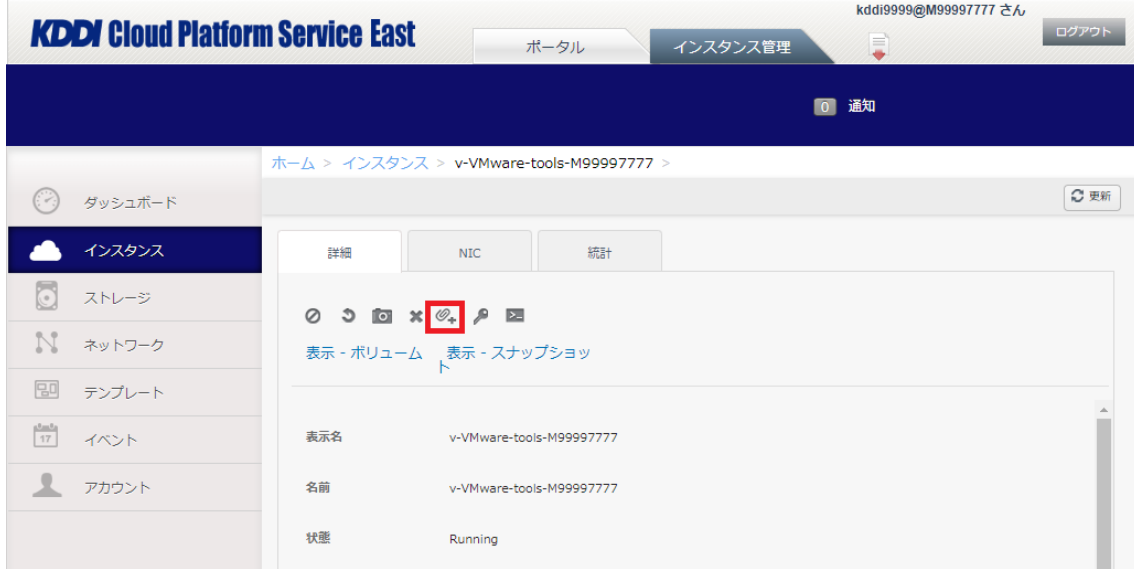

3. Windows 用 VMware-tools/Redhat6\_CentOS6 用 VMware-tools から適切なものを選択 し「OK」をクリック

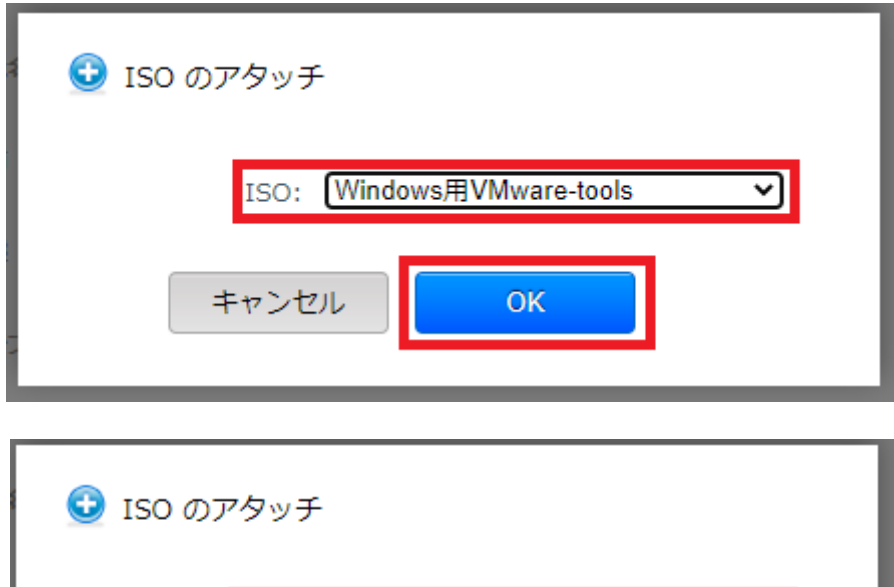

ISO: RedHat6\_CentOS6用VMware-tool: v

OK

キャンセル

- 4. ISO がアタッチされたら、仮想サーバにリモート接続して、インストールしてくださ  $V_{\alpha}$ ※インストール手順の例は後段の Windows インストール手順、RedHat/CentOS6 イン ストール手順を参考にご対応ください。 ※Windows 2012R2 については「KB2919355」が適用されている事が前提条件になり ますので、事前に適用の上インストールを実施ください。
- 5. インストール完了後、インスタンス詳細画面から ISO を速やかにデタッチしてくださ い。

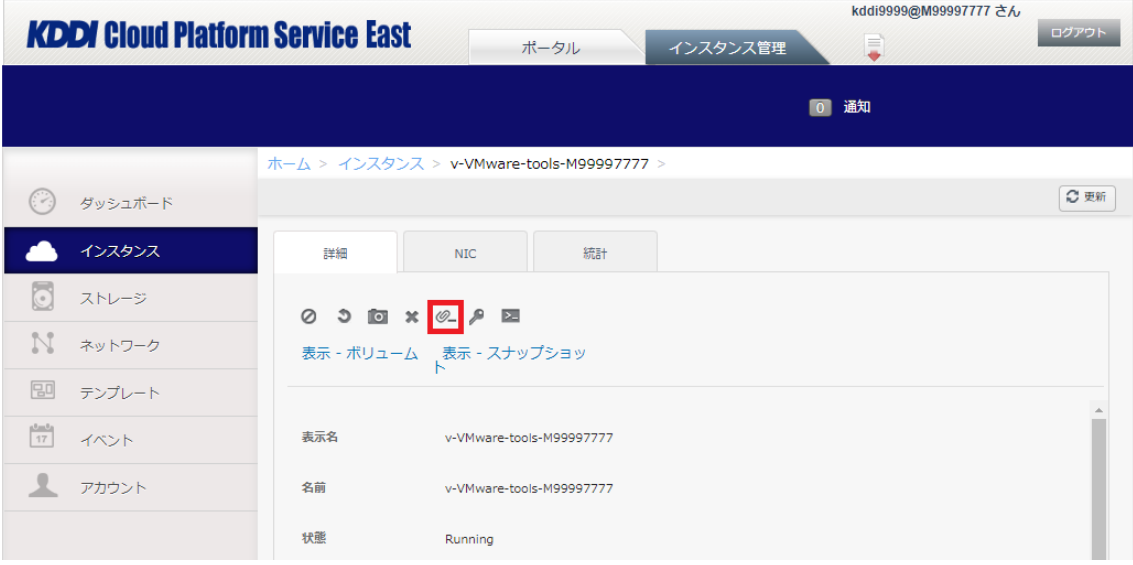

※ISO アタッチしたままだと仮想サーバを停止できません。

【Windows インストール手順】

WindowsでのVMware-Toolsインストール手順となります。一例としてWindows Server 2019 を例に記載しますので、バージョン差異については考慮して対応をお願いいたしま す。GUI 操作ができないので、Tab キーを活用してカーソル選択をしてください。

1. ISO をアタッチした Windows Server にログインします。

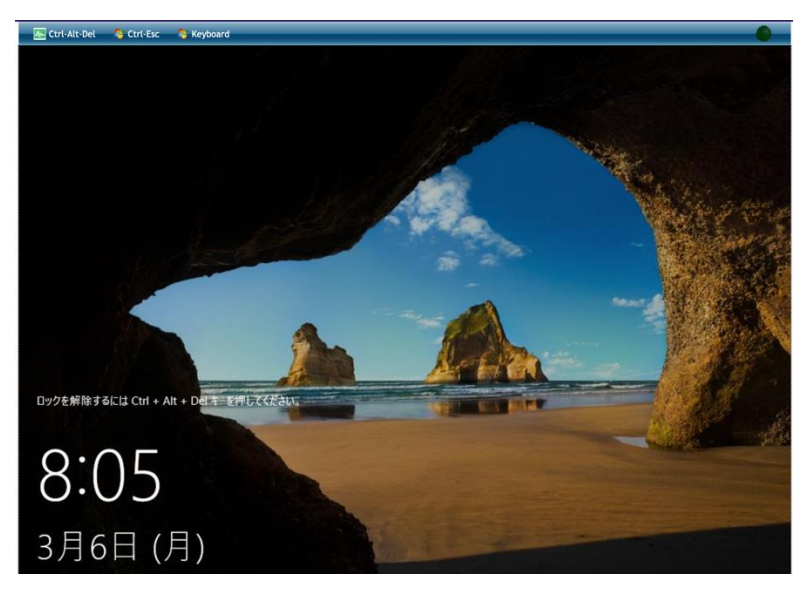

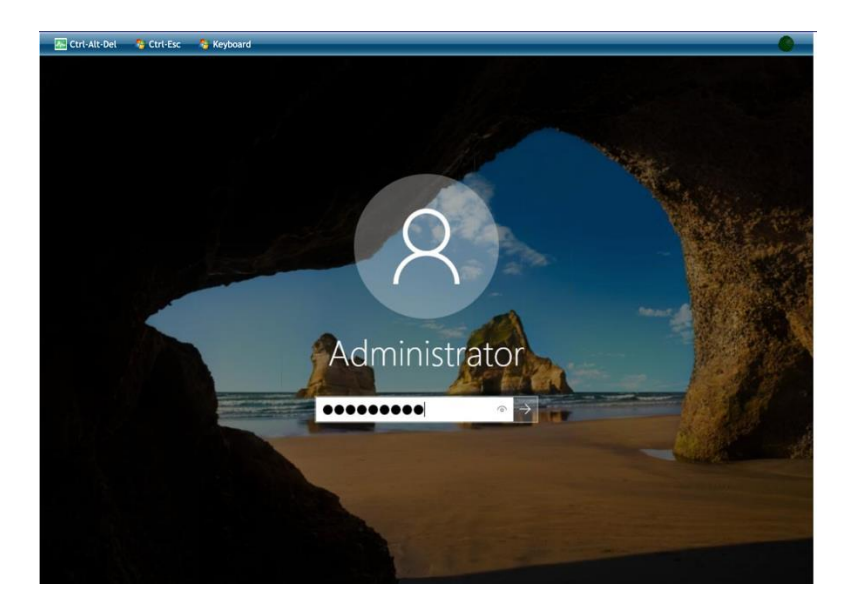

2. Ctrl+Alt+Del キーからタスクマネージャを呼び出します。

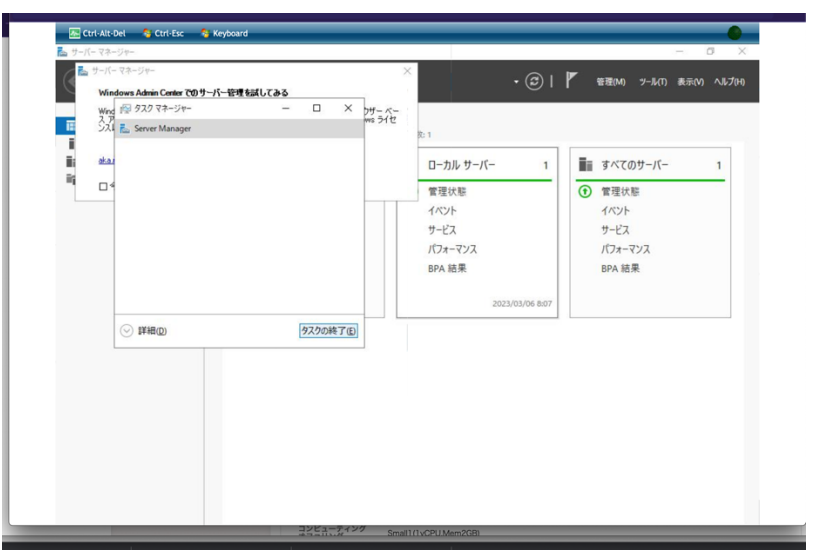

3. Tab キーを利用して起動中のサーバマネージャを選択し、タスク終了にカーソルを 合わせて「スペース」を押下します。

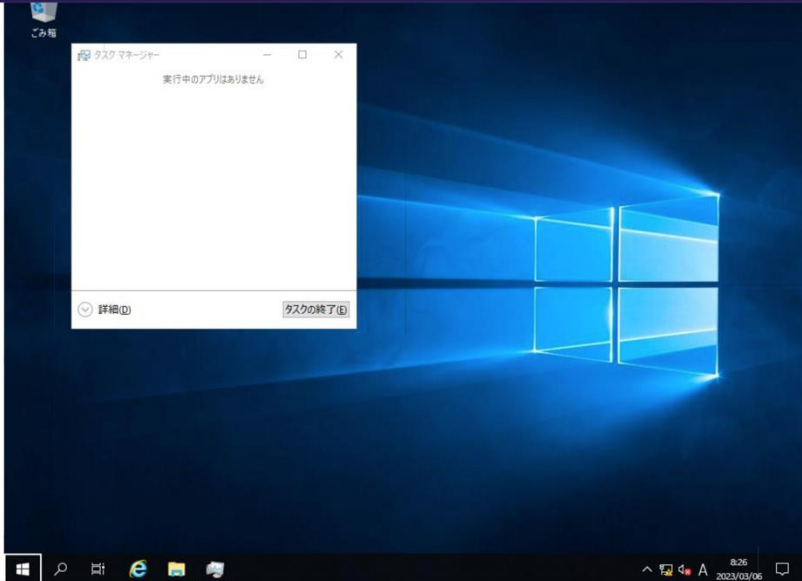

- 4. Tab キーを利用して Windows ボタンにカーソルを合わせて押下します。
- 5. Tab キーを利用してエクスプローラにカーソルを合わせて押下します。

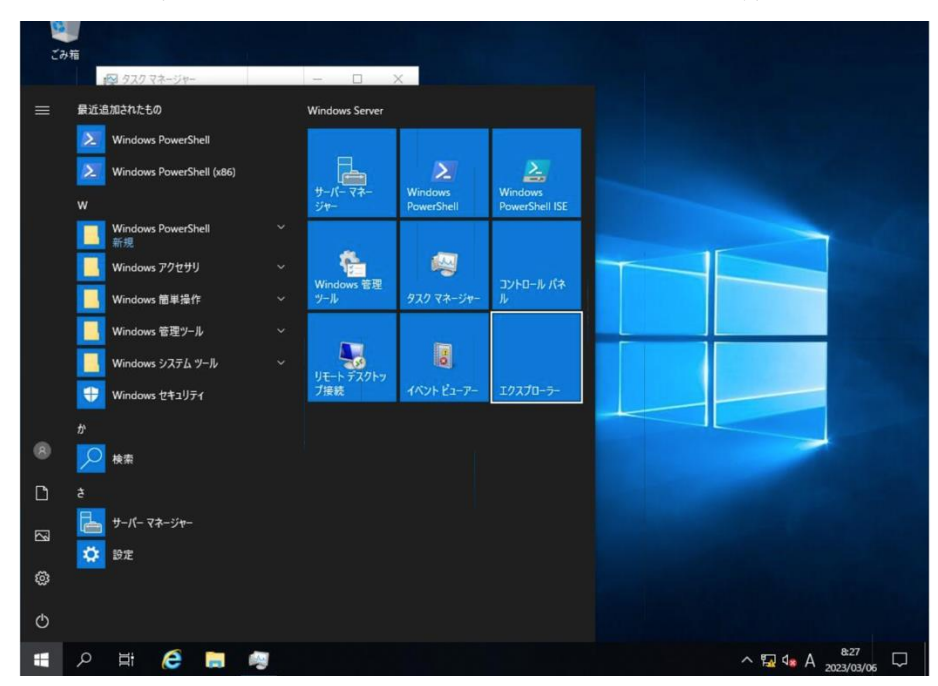

6. Tab キーを利用して DVD ドライブで認識されている VMware Tools を選択して開 くます。

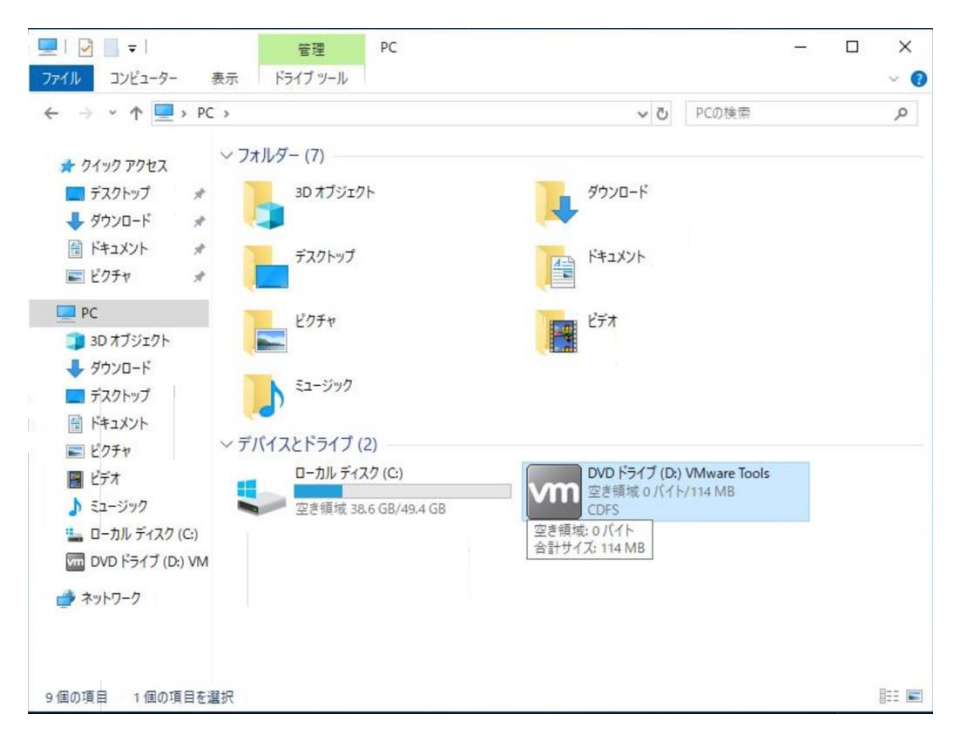

7. 中身の setup64 にカーソルを合わせて押下、インストール準備が開始されます。

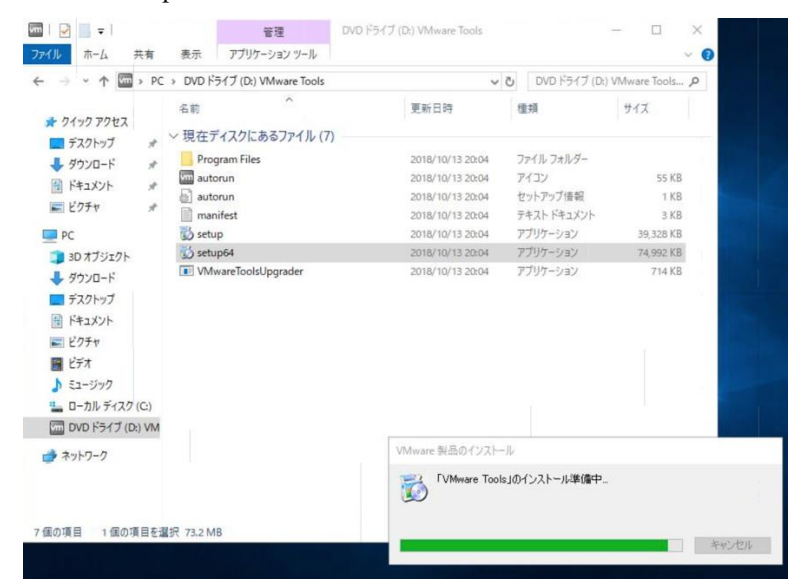

8. インストールウィザードが開いたら、次へを押下します。

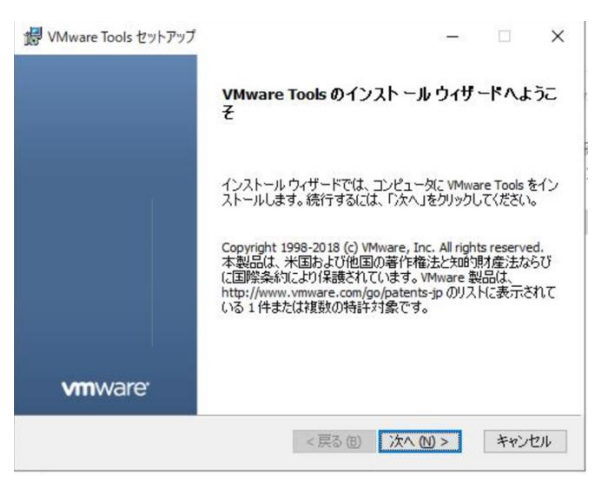

9. 「標準」が選択されている状態で、次へを押下します。

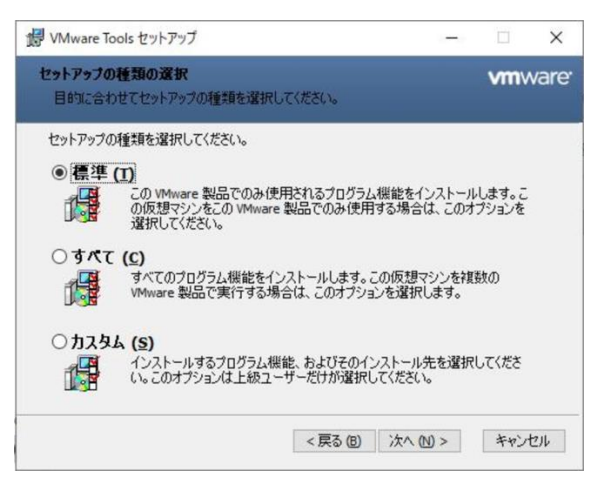

10. 問題なければ「インストール」を押下します。

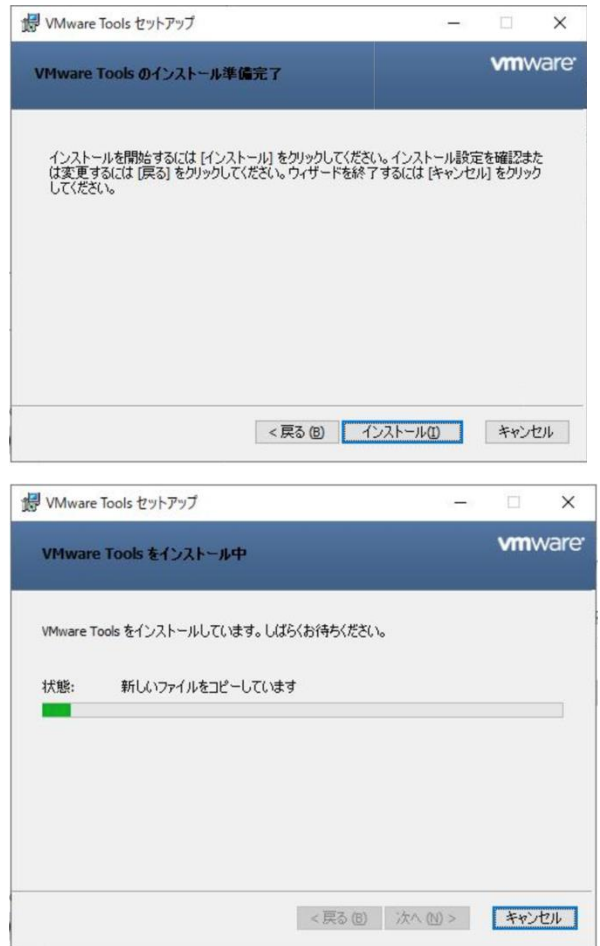

11. タスクバーが最後まで動き、完了を知らせる画面で「完了」を押下します。

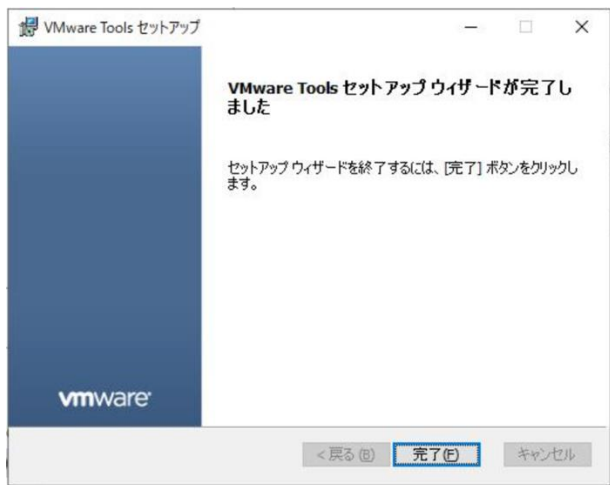

12. 再起動の案内ポップアップが表示されるので、「はい」を押下してください。

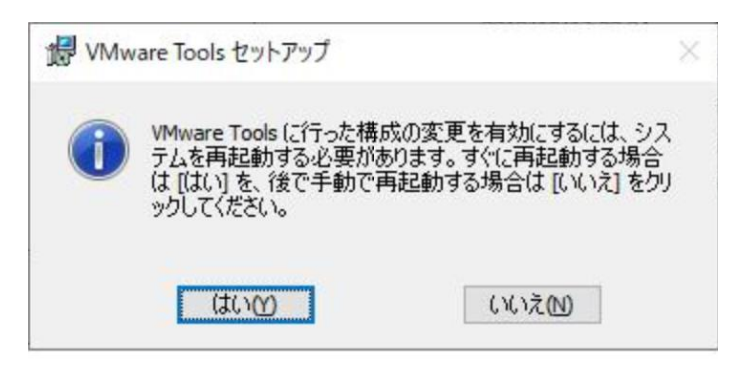

13. 再起動後再度ログインして、タスクバーに VMware Tools のアイコンがあることを 確認します。

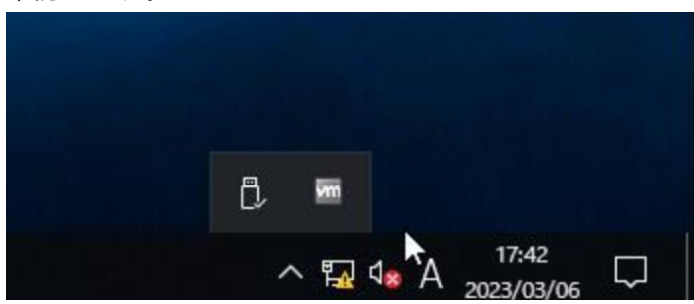

14. アイコンを右クリックで開きバージョン情報を確認します。

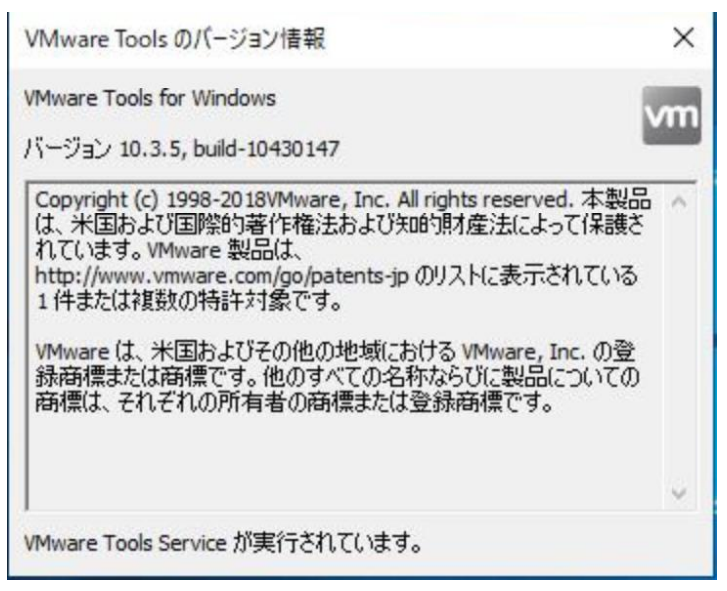

【RedHat/CentOS6 インストール手順】

RedHat/CentOS6 系でのインストール手順となります。一例として RHEL6.10 を例に記 載しますので、バージョン差異については考慮して対応をお願いいたします。

1. ISO ファイルをマウントします。

# mount /dev/cdrom /media mount: block device /dev/sr0 is write-protected, mounting read-only

2. ISO ファイル内にインストールツールがあるか確認します。

# ls /media/ manifest.txt run\_upgrader.sh VMware-Tools10.3.5-10430147.tar.gz vmware-tools-upgrader-32 vmware-tools-upgrader-64

3. /tmp 配下にフォルダ作成してファイルをコピーします。

# mkdir /tmp/vmwaretools # cd /media/ # cp VMware-Tools10.3.5-10430147.tar.gz /tmp/vmwaretools/ # ls /tmp/vmearetools VMware-Tools10.3.5-10430147.tar.gz

4. ファイルを解凍してインストーラを実行します。

# cd /tmp/vmwaretools # tar zxvf VMware-Tools10.3.5-10430147.tar.gz # cd vmware-tools-distrib # ls -l vmware-install.pl -rwxr-xr-x. 1 root root 224636 10 月 13 18:13 2018 vmware-install.pl # ./ vmware-install.pl ※確認事項は default 設定で問題ないので、Enter を押下

5. バージョンを確認します。

# vmware-toolbox-cmd -v 10.3.5.7752 (build-10430147) 6. ISO ファイルをアンマウント

# umount /dev/cdrom

【参考情報:インストーラ実行表示】

Installing VMware Tools.

In which directory do you want to install the binary files? [/usr/bin] INPUT: [/usr/bin] default

 $\sim$  (途中省略) ~~

Successfully generated the key and certificate files. vmware-tools start/running The configuration of VMware Tools 10.3.5 build-10430147 for Linux for this running kernel completed successfully.

You must restart your X session before any mouse or graphics changes take effect.

To enable advanced X features (e.g., guest resolution fit, drag and drop, and file and text copy/paste), you will need to do one (or more) of the following:

- 1. Manually start /usr/bin/vmware-user
- 2. Log out and log back into your desktop session
- 3. Restart your X session.

Enjoy,

--the VMware team

## 【更新の場合の追加表示】

A previous installation of VMware Tools has been detected. The previous installation was made by the tar installer (version 4). Keeping the tar4 installer database format. You have a version of VMware Tools installed. Continuing this install will first uninstall the currently installed version. Do you wish to continue? (yes/no) [yes]

INPUT: [yes] default Uninstalling the tar installation of VMware Tools. Stopping services for VMware Tools Stopping VMware Tools services in the virtual machine: Guest operating system daemon:[ OK ] Unmounting HGFS shares:[ OK ] Guest filesystem driver:[ OK ] VM communication interface socket family:[ OK ] VM communication interface:[ OK ]

The removal of VMware Tools 9.4.10 build-2068191 for Linux completed successfully.